## 《スマホ編》Google Classroom でテストを受けるには

アプリストアを開く

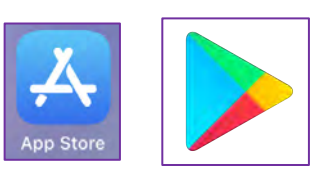

検索ボックスで「Google Classroom」と検索

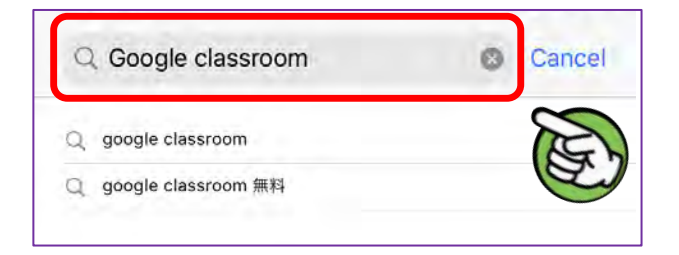

Google Classroom のアプリをダウンロード(無料です)

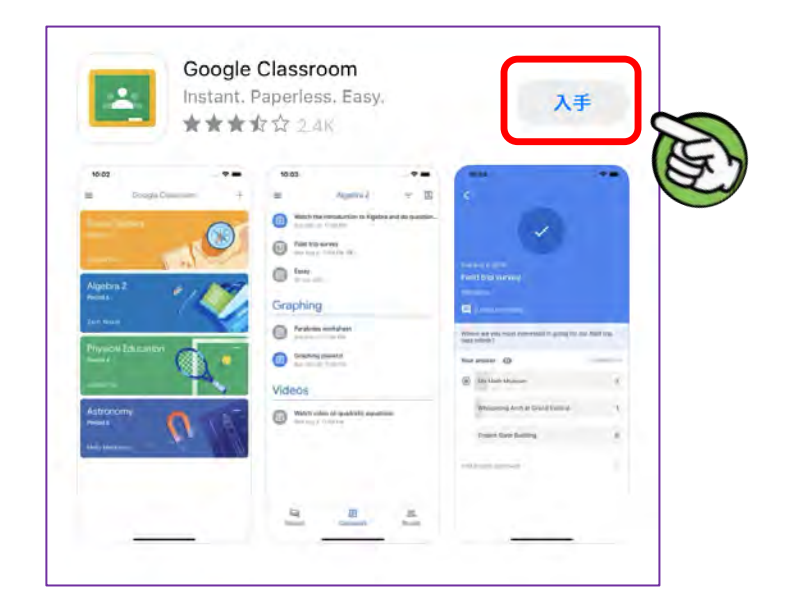

ダウンロードができたらアプリを開き「使⽤する」をタップ

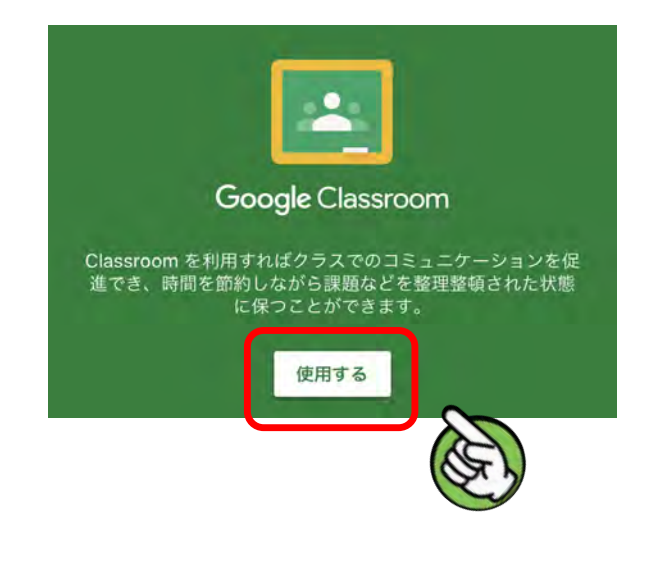

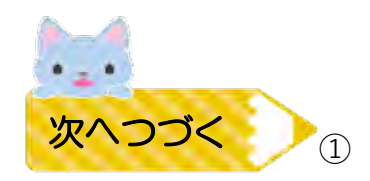

⑤「@mwu.jp」のアドレス(学籍番号7桁 @mwu.jp)を⼊⼒し「次へ」をタップ 次にパスワードを入力して「次へ」をタップ

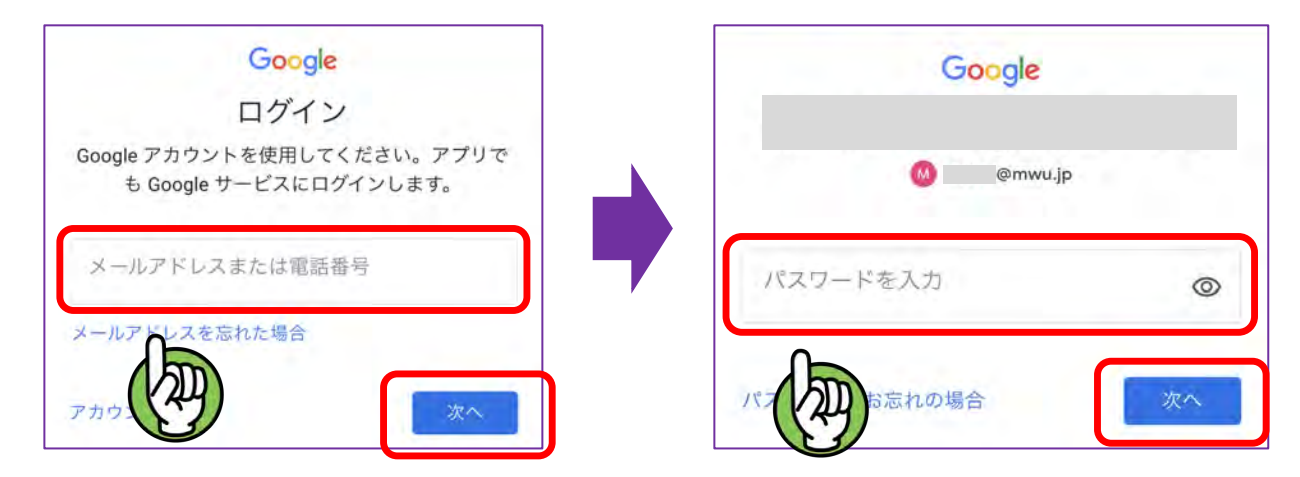

- ※「"Classroom" は通知を送信します。よろしいですか?」と出たら、 「許可」をタップしてください。
- ⑥ 下の図のように⾃分が参加しているクラスが表⽰されるので、 その中からテストを受ける授業のクラス名をタップする

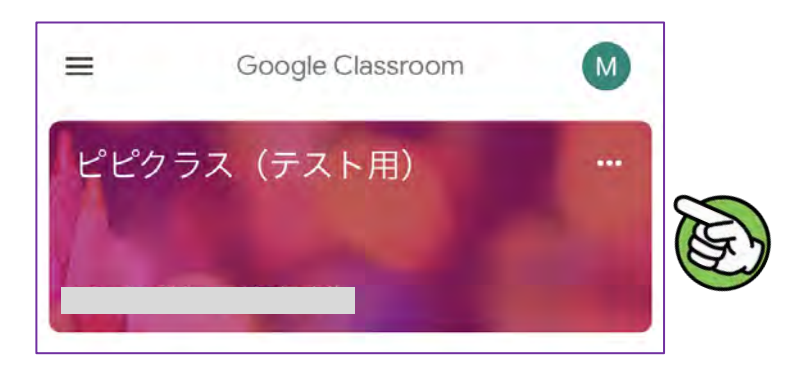

⑦ テストの投稿をタップする

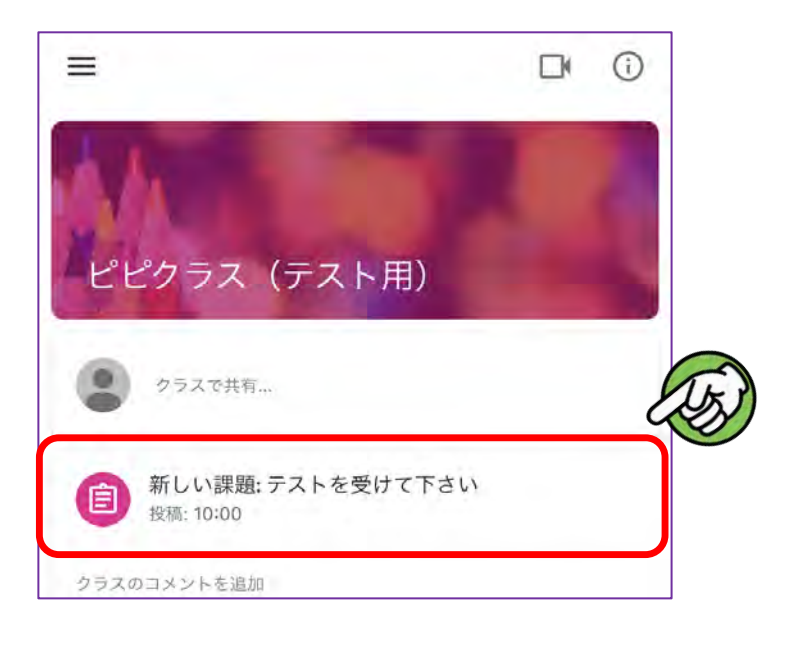

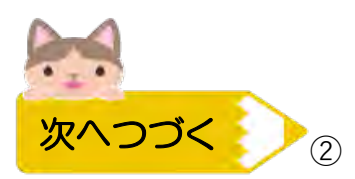

⑧ 添付されているGoogleフォームをタップ

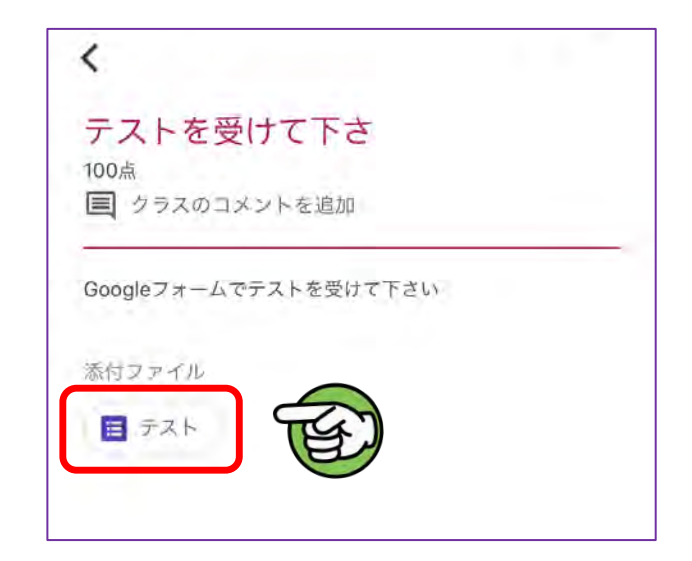

⑨ 「アプリで開く」と出たら⾃分がいつも使っているブラウザアプリを「開く」

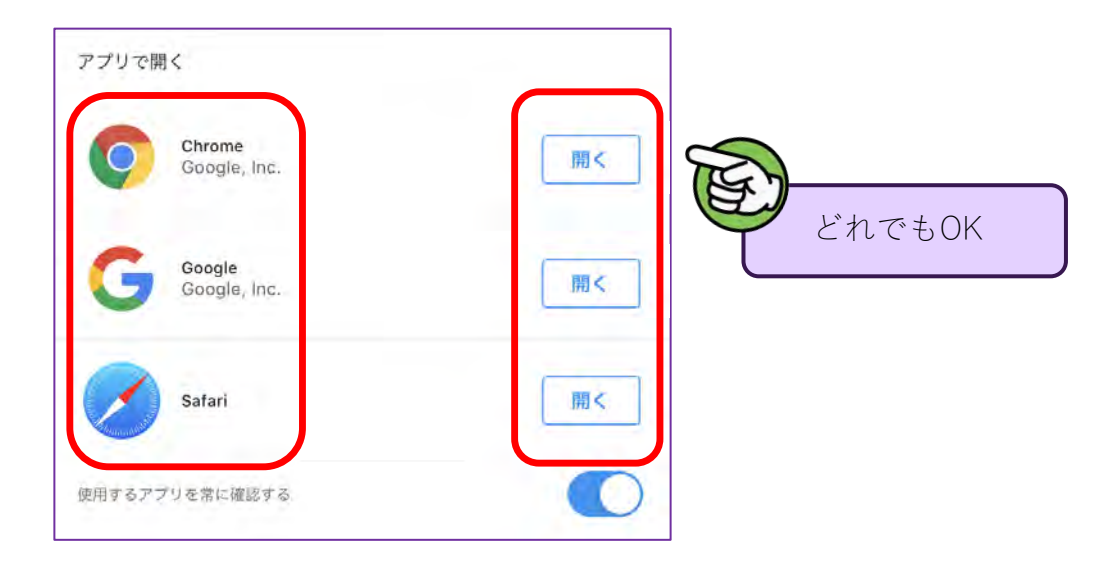

➉ ログイン画⾯が出てきたら、もう⼀度 @mwu.jp のアドレスを使ってログインする ※ 5で入力したものと同じ

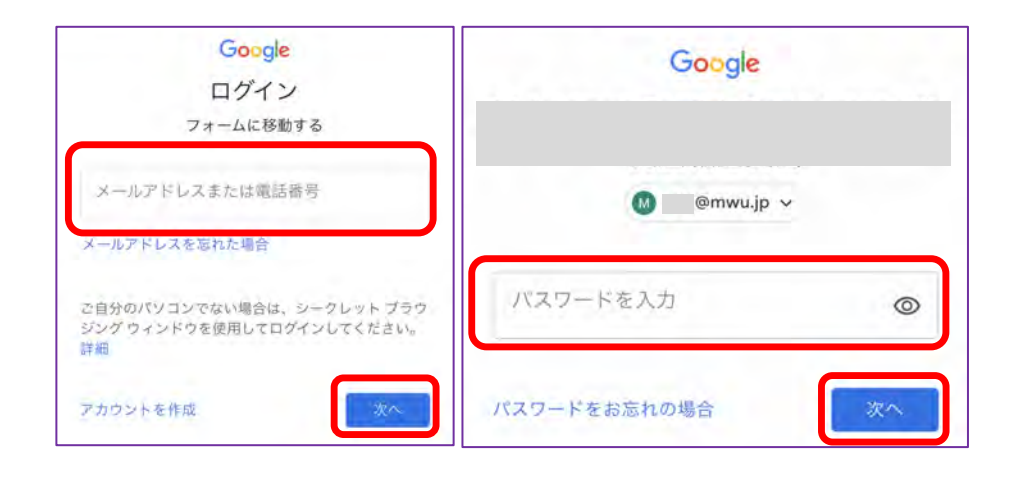

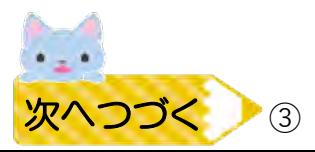

## ⑪ テストの問題に回答し、すべて回答できたら「送信」をクリック

※回答必須の問題に回答できていないと「送信」はできないので注意!

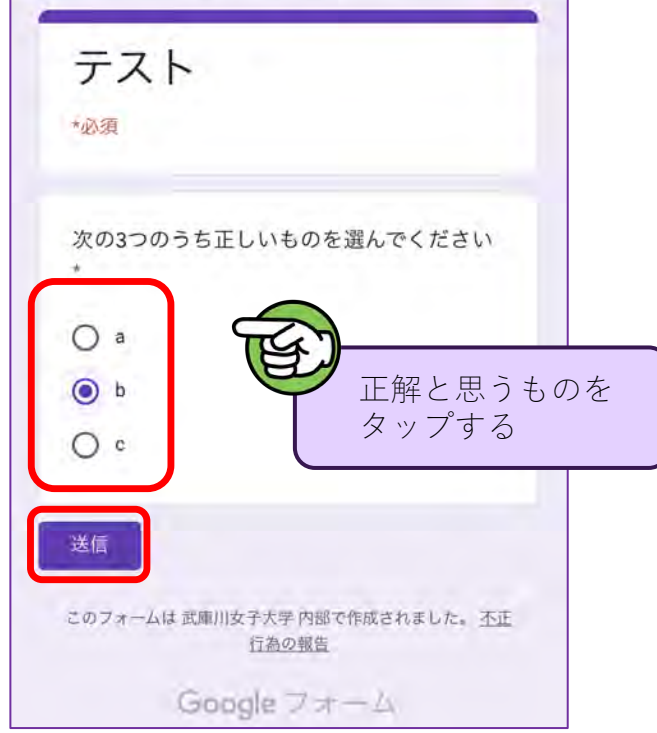

⑫ 下のような表⽰が出たら、無事テスト完了。画⾯を閉じて⼤丈夫です

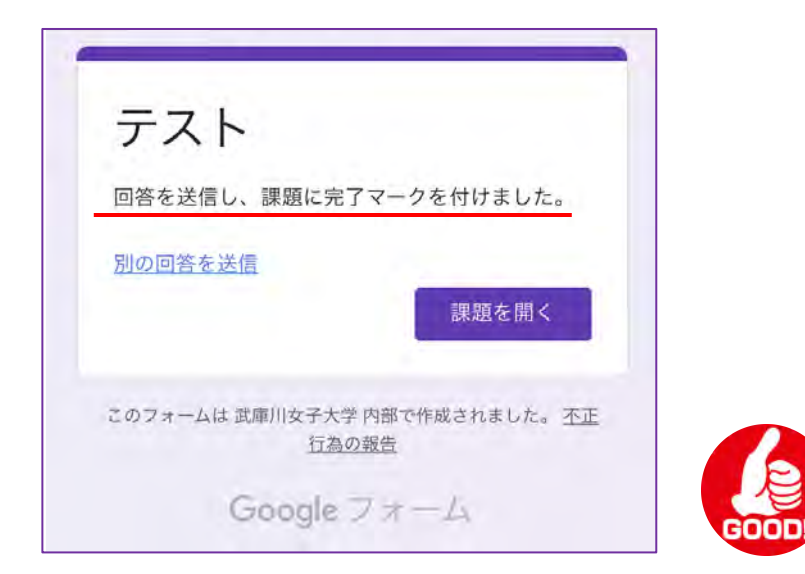

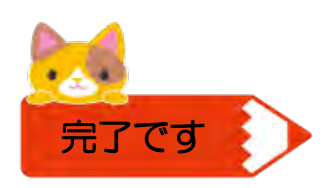